If you have the following FlexLM License issue you may have to manual start your License Service through the "Windows Service App"

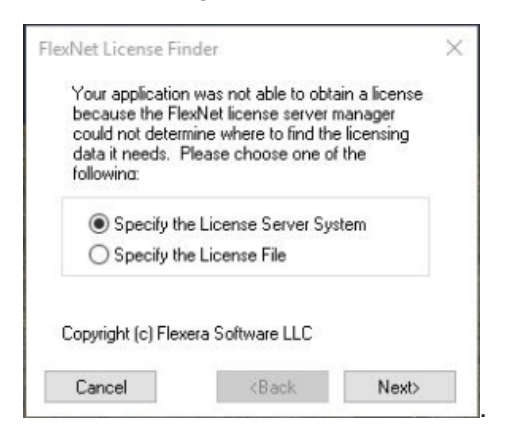

To Start- Open the Windows Services App >

Type "**Services**" in the "*Type here to Search*" bar lower left corner of the desktop screen

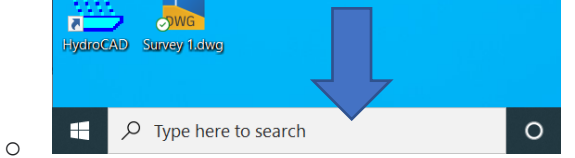

- Once the "Windows Services" Find *"Autodesk Desktop Licensing Service"*-
- If the service is not running right click and select "Start" from the menu
- If the service is running- it may need to be reset- Right click and select "Stop" and then "Start". This will bump it and manual start the service
- Start "Civil 3D"